## Financials- How to send invoices

Last Modified on 12/07/2020 7:15 am EST

To send invoices, select the Payments menu, then select the Outstanding option.

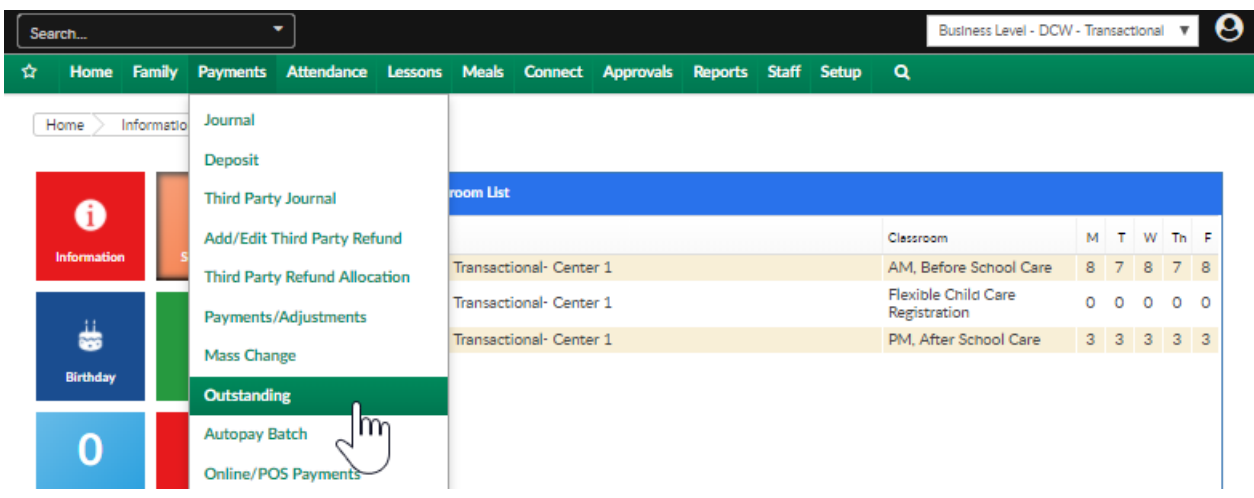

Once on the Outstanding page, select the search criteria button to display the families that match your criteria. Once criteria has been entered, select the view option.

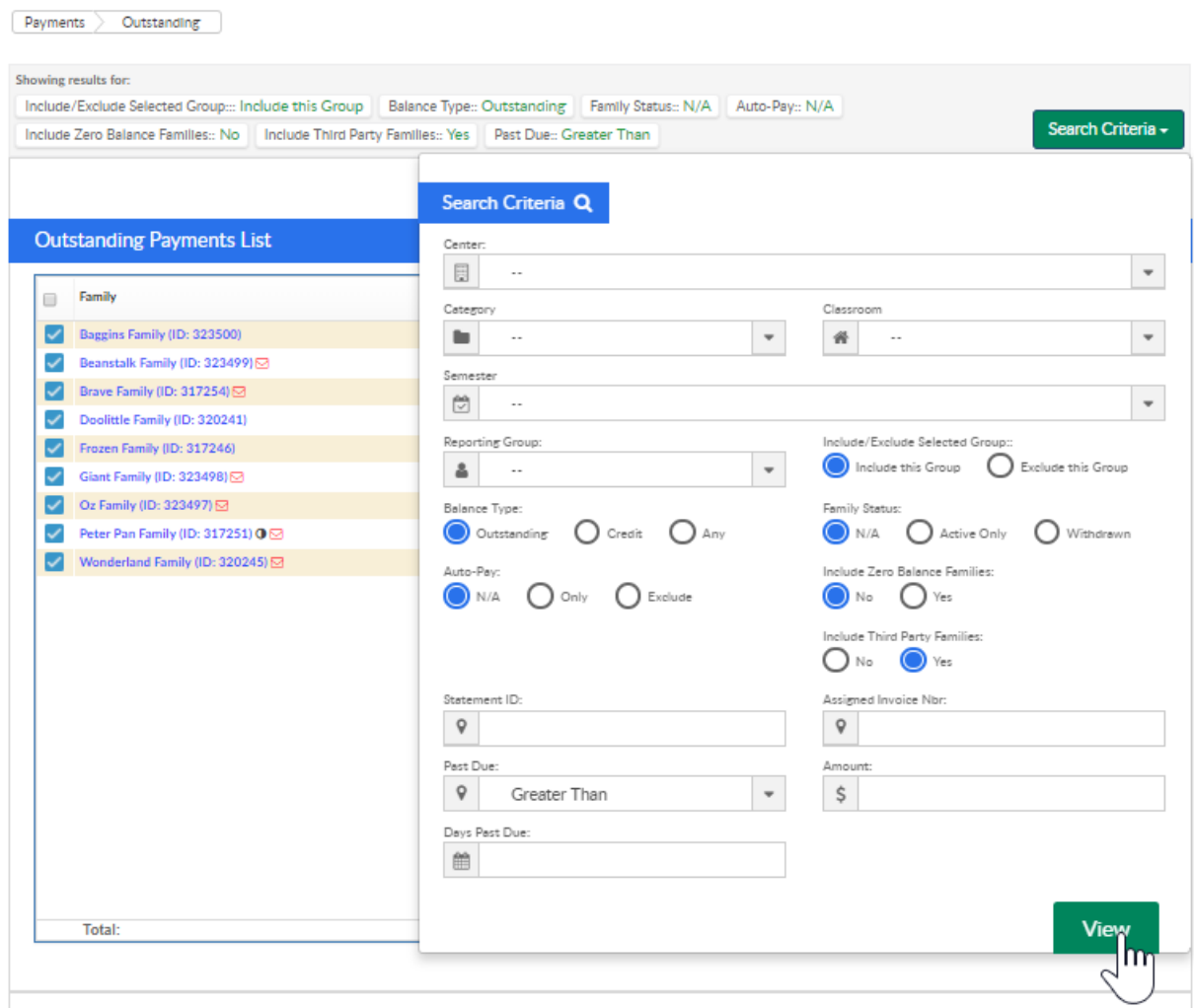

Any family that has a check mark next to their name will be included when you send invoices.

Uncheck any families that should not receive the emailed invoice. Then select the actions menu, select the Email Statement option.

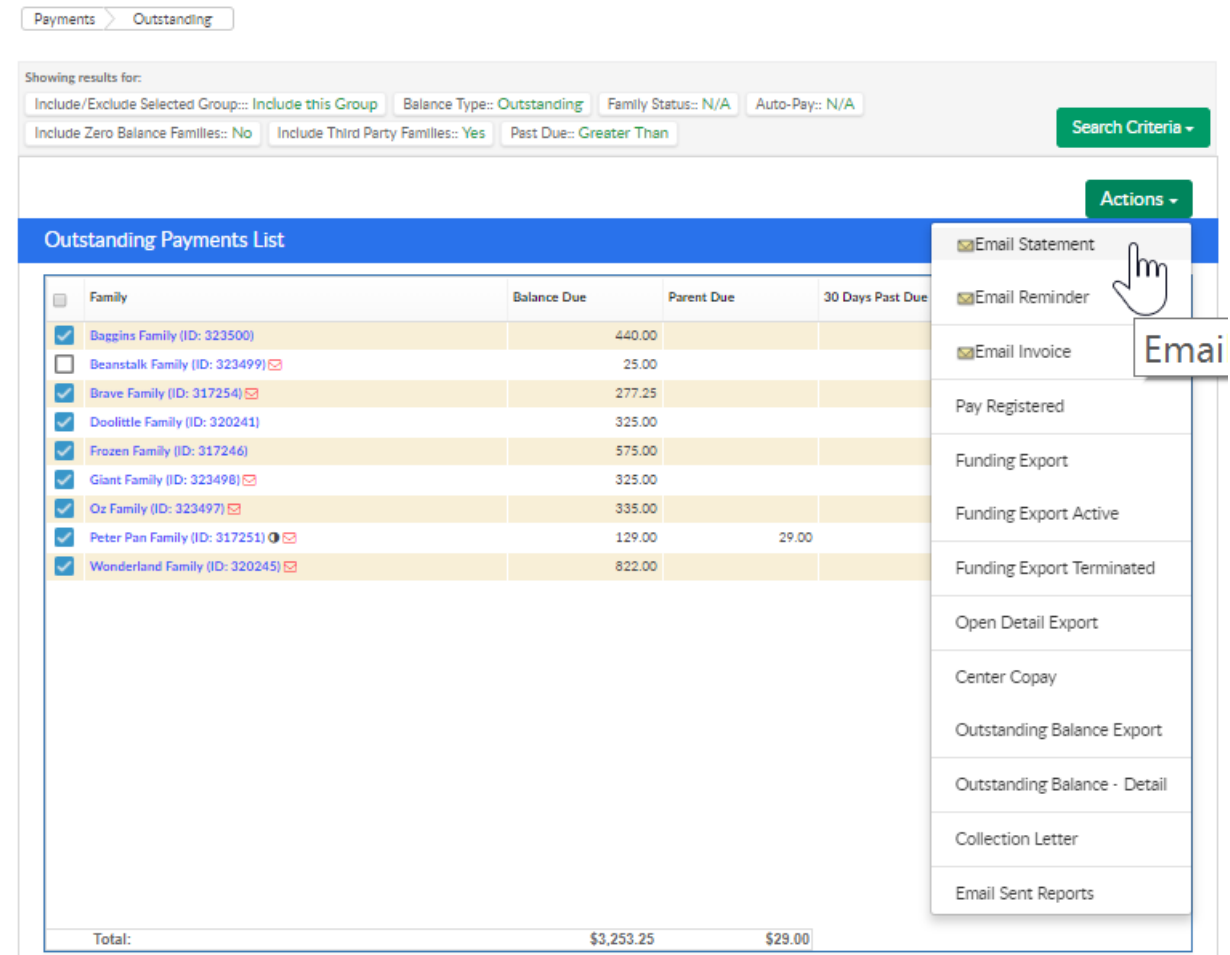

Press OK when the confirmation box appears.

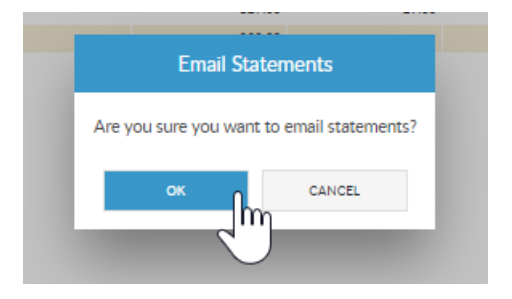

Edit text as needed, then press Send Email.

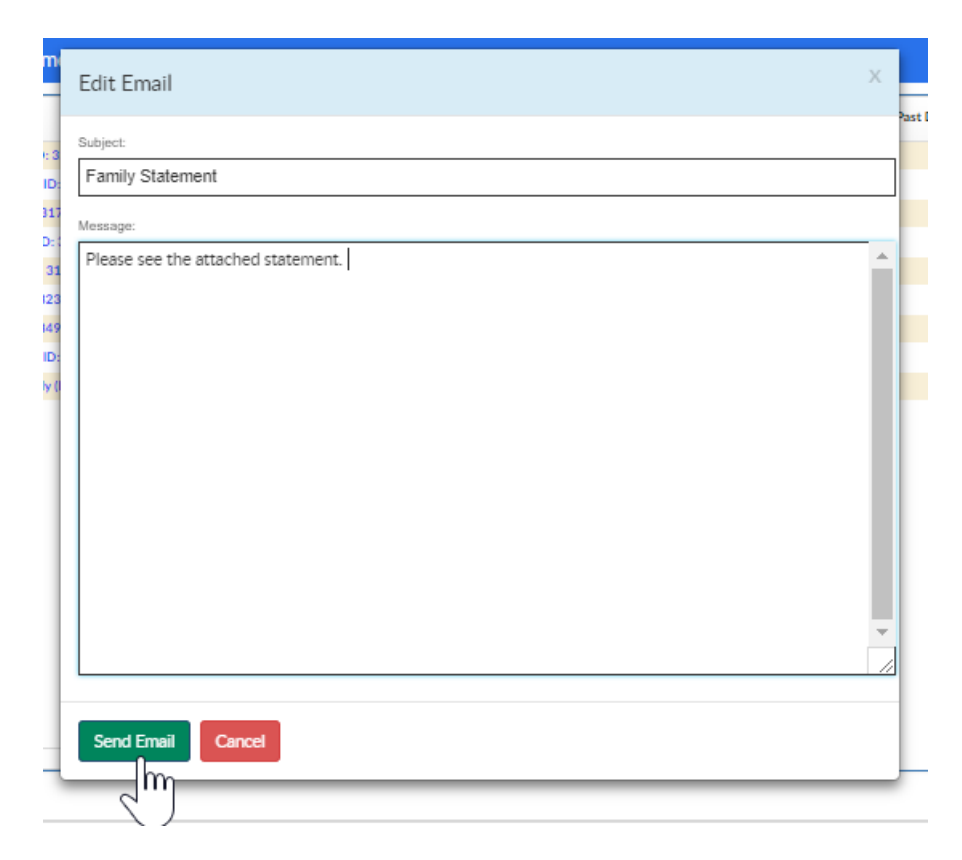

Confirmation will display when the email process has been completed.